# Ubuntu Linux Setup Guide

For Lenovo ThinkPad P14s (AMD)

\*\*\**Official support of Ubuntu 20.04 LTS and later.* 

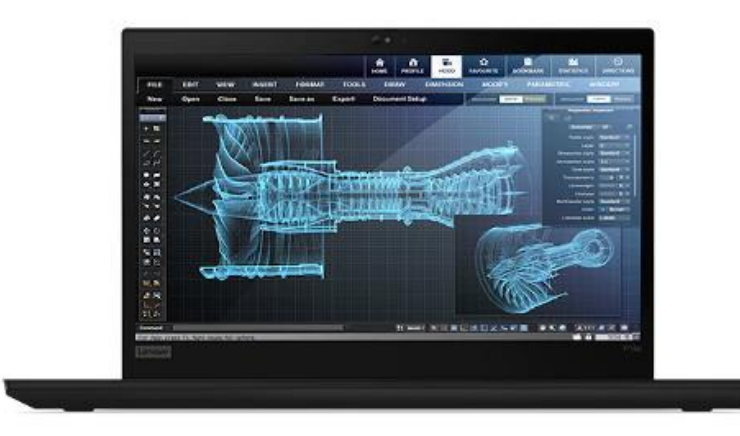

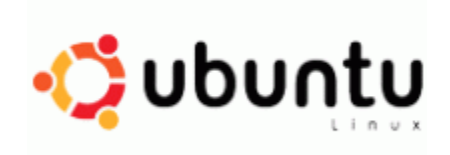

## Section 1 – BIOS Setup and Pre-Installation Steps

The first step before installing Linux is to make sure the system BIOS is setup correctly.

• Boot into BIOS by pressing the function F1 key at the "Lenovo" splash screen.

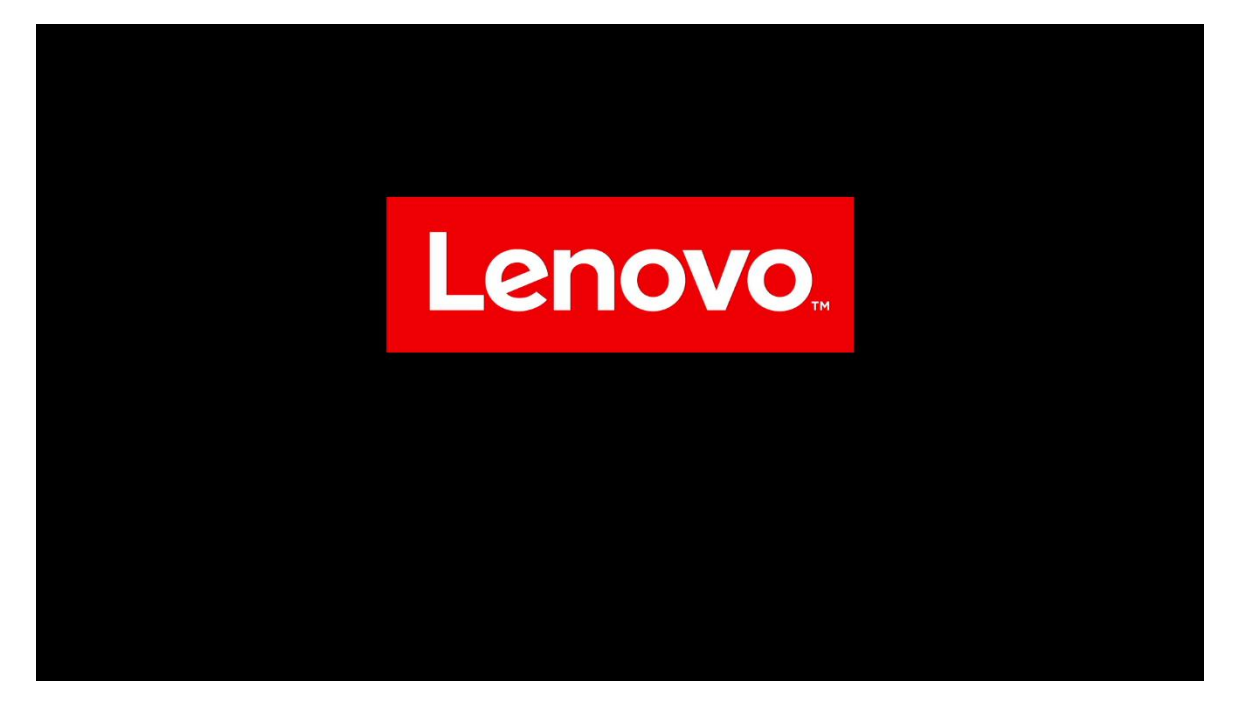

• Tab over to the "Config" menu tab

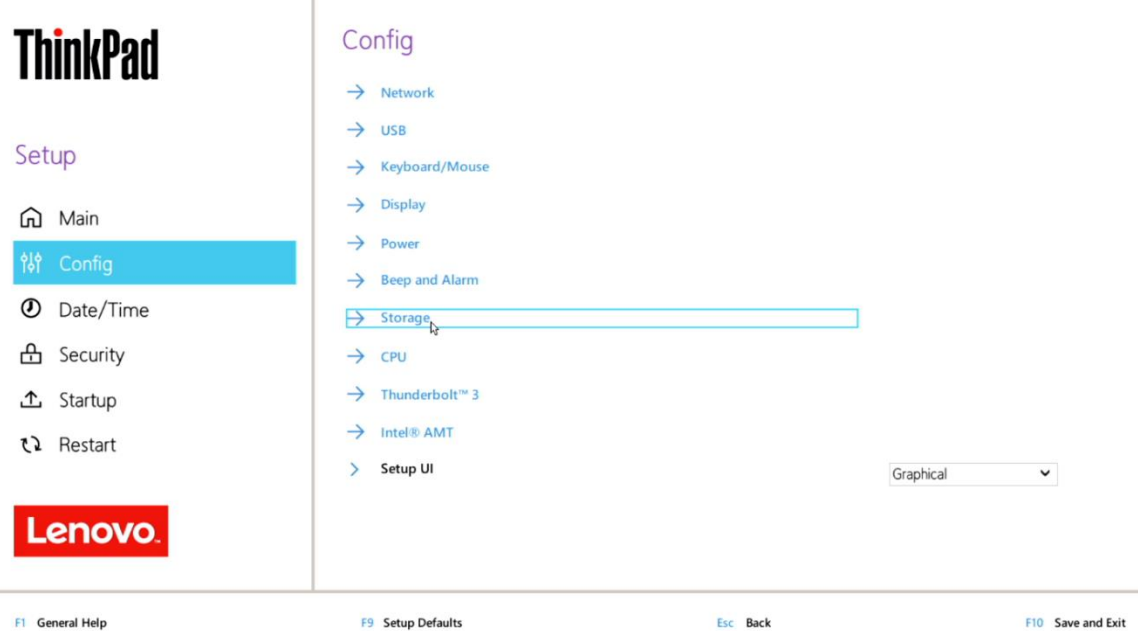

• Enter the "Storage" category and change the "Controller Mode" to "AHCI mode"

 $\mathbf{r}$ 

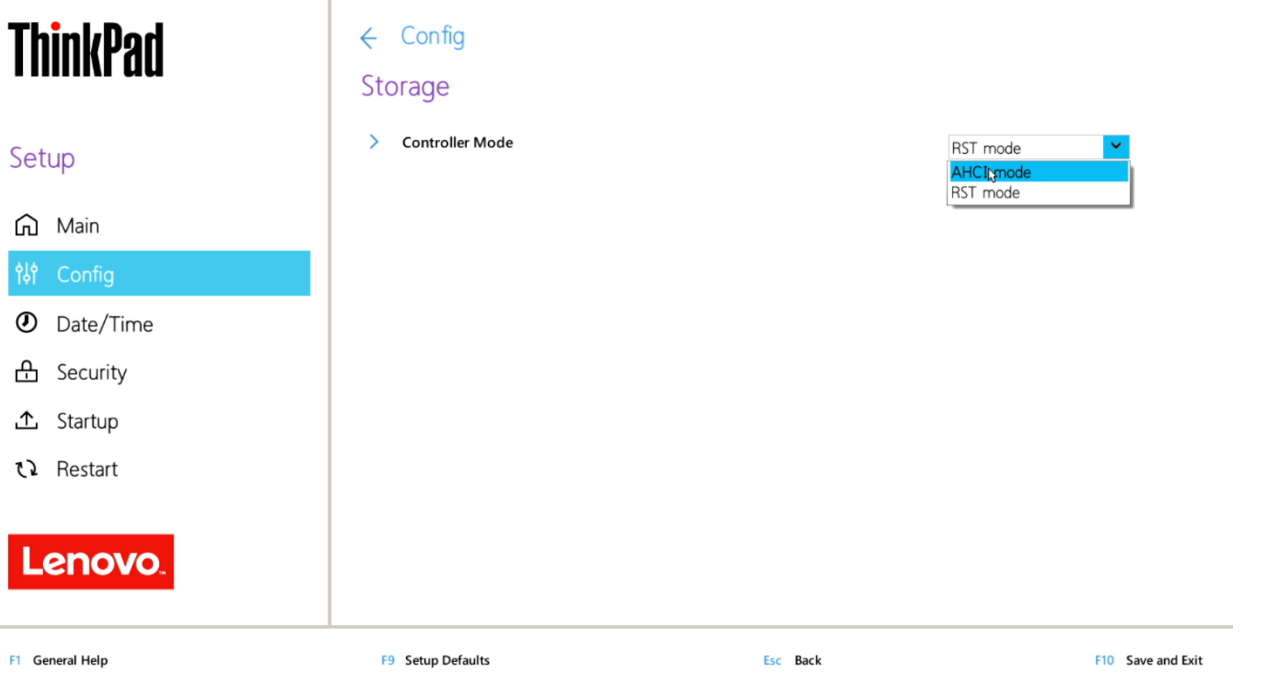

• Select "Yes" to proceed with changing the Controller Mode

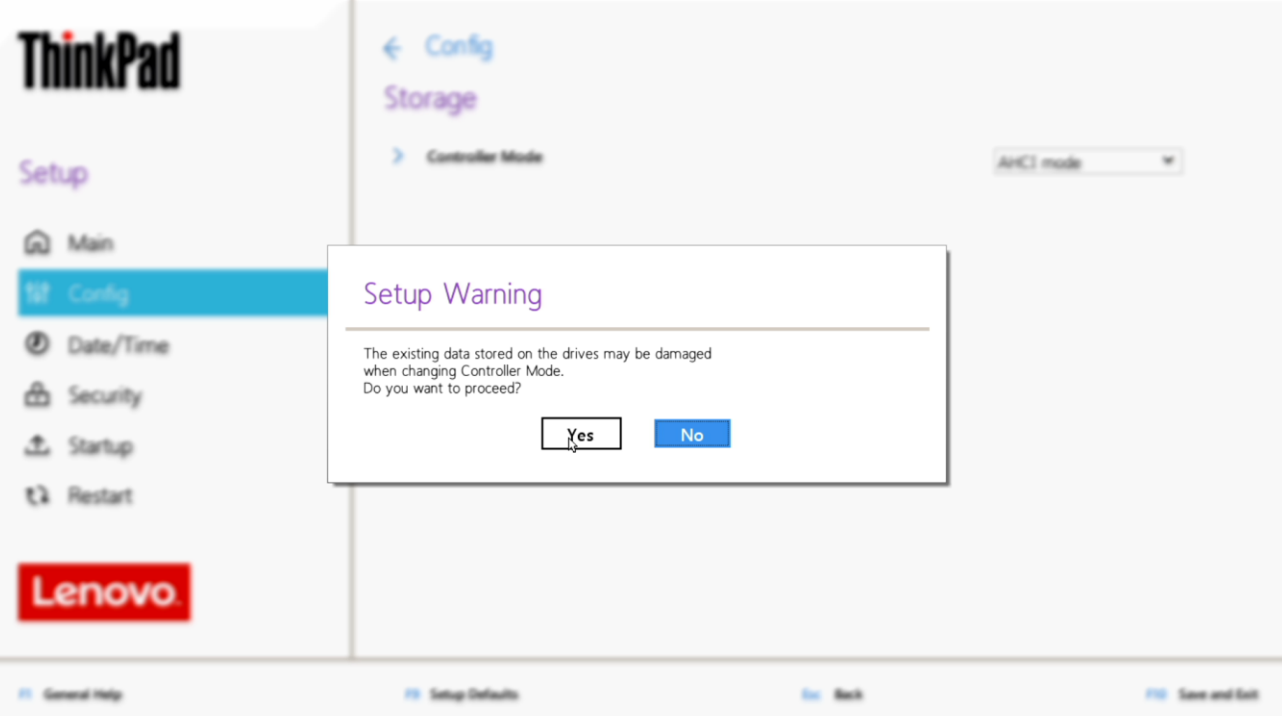

Lenovo.

• Tab over to the "Security" menu tab and enter the "Secure Boot" category

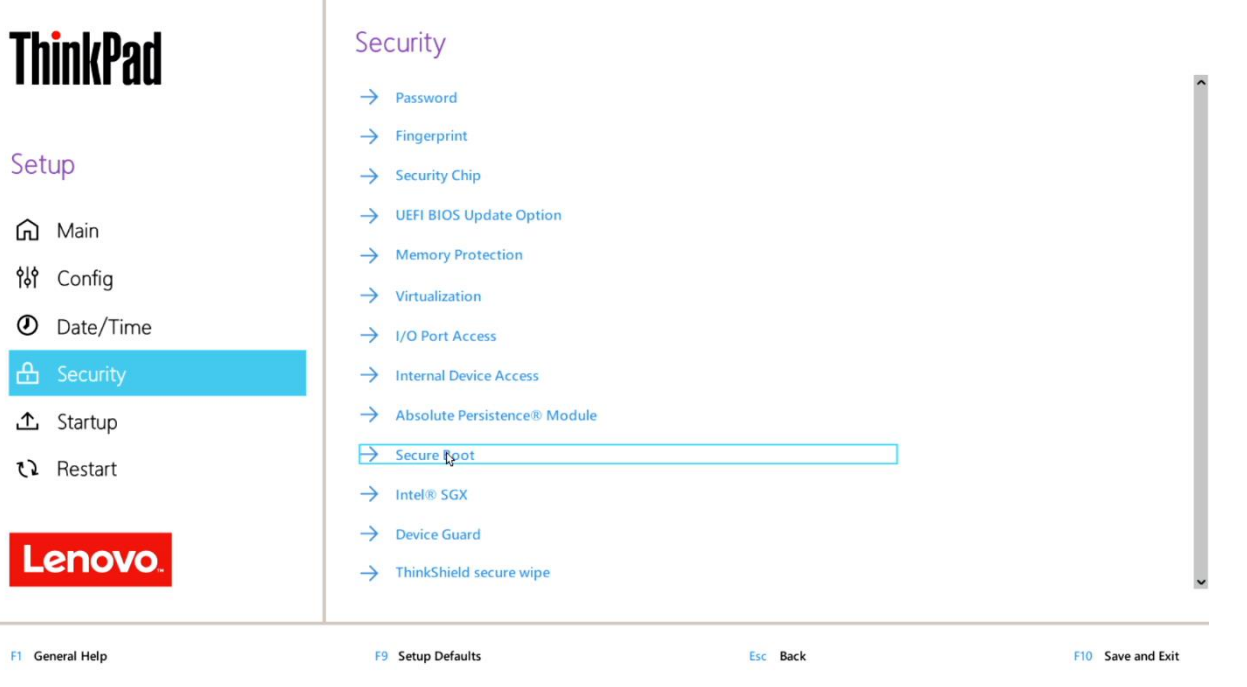

• Set "Secure Boot" to "Off"

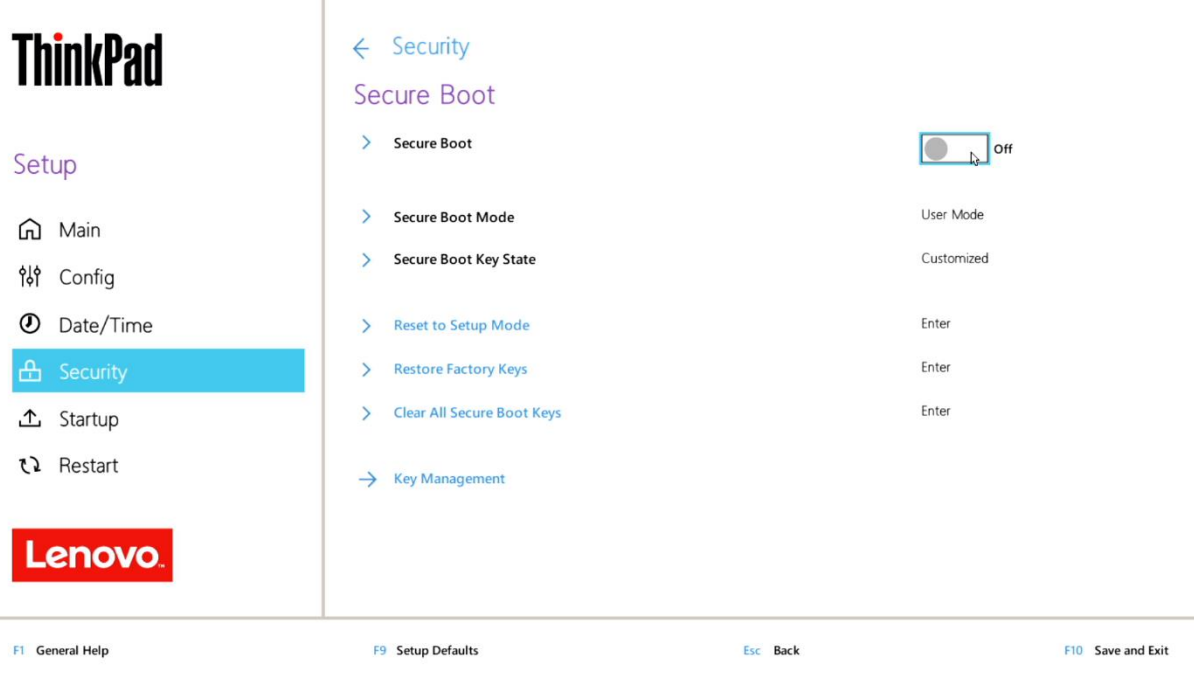

• Press function F10 key to save and exit BIOS setup.

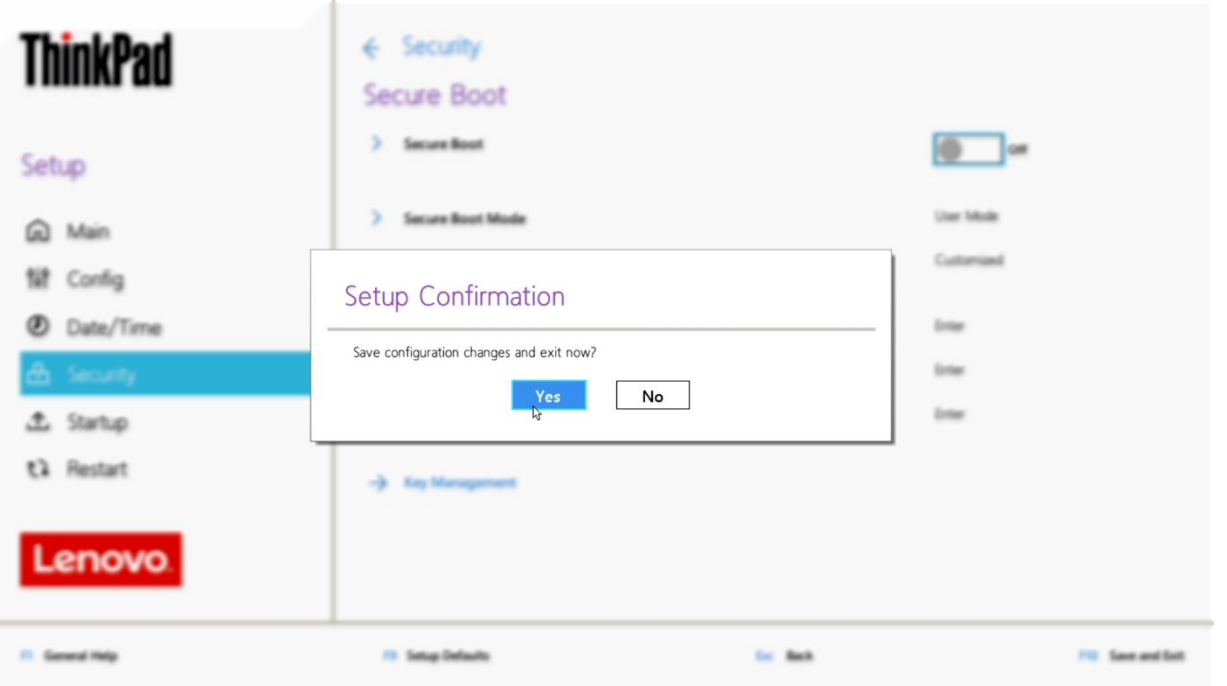

# Section 2 – Installing Ubuntu Linux 20.04 LTS

Please refer to the following instructions and screenshots on how to install Ubuntu 20.04 LTS on the Lenovo ThinkPad P14s (AMD).

- Insert the Ubuntu 20.04 LTS installation media (either through USB or CD/DVD).
- Power on the system and press the F12 function key whenever the following Lenovo splash screen appears.

![](_page_5_Picture_5.jpeg)

• Select the Linux bootable installation media from the F12 boot menu list.

![](_page_5_Picture_64.jpeg)

• Highlight "Install Ubuntu" from the GRUB boot menu and press 'enter'.

![](_page_6_Picture_28.jpeg)

• The Ubuntu Linux Welcome Screen should appear. Click "Install Ubuntu" to proceed

![](_page_6_Picture_29.jpeg)

Lenovo.

• Select the appropriate keyboard layout and language and "Continue".

![](_page_7_Picture_24.jpeg)

• Select "Normal Installation" as well as "Install third-party software…" then "Continue".

![](_page_7_Picture_25.jpeg)

• Choose the installation type. For simplicity, this guide was done using "Erase disk and install Ubuntu"

![](_page_8_Picture_27.jpeg)

• Select "Continue" to confirm changes will be made to the disk.

![](_page_8_Picture_28.jpeg)

• Choose the appropriate geographical location and select "Continue".

![](_page_9_Picture_2.jpeg)

• Fill out the appropriate information and select "Continue".

![](_page_9_Picture_28.jpeg)

• Ubuntu installation progress bar will be shown.

![](_page_10_Picture_27.jpeg)

• Once the installation completes, select "Restart Now".

![](_page_10_Figure_3.jpeg)

• Remove the installation media and press ENTER.

![](_page_11_Picture_1.jpeg)

• Ubuntu Desktop Screen:

![](_page_11_Figure_3.jpeg)

### Section 3 – Installing the AMD Radeon Graphics Driver

In order to get optimal performance out of the integrated AMD Radeon Pro graphics, it's a good idea to ensure the latest AMD graphics driver is installed.

• Note that by selecting "Install third-party software…" during the Ubuntu installation in Step 3, a compatible driver should already be installed.

To install the latest graphics driver, connect to the internet via a wireless or wired connection, and then follow the steps below:

• Download "Radeon™ Software for Linux® version 20.20 for Ubuntu 20.04" from the AMD support site linked below.

<https://www.amd.com/en/support/kb/release-notes/rn-amdgpu-unified-linux-20-20>

![](_page_12_Picture_7.jpeg)

#### Radeon<sup>™</sup> Software for Linux® 20.20 Release Notes

```
Article Number: RN-AMDGPU-UNIFIED-LINUX-20-20
Release Date: June 12, 2020
This article provides information on the latest version of Radeon™ Software for Linux®.
```
### Radeon<sup>™</sup> Software for Linux<sup>®</sup> 20.20 Highlights

- Introducing full support for Ubuntu 20.04
- Introducing full support for RHEL 8.2

## **Package Contents**

AMDGPU All-Open and AMDGPU-Pro Driver

### Radeon<sup>™</sup> Software for Linux® can be downloaded from the following links:

By clicking the Download button, you are confirming that you have read and agreed to be bound by the terms and conditions of the End User License Agreement ("EULA") linked to this note for use of AMD Proprietary OpenGL, OpenCL™, and Vulkan™ drivers provided by this download. Open source software is also provided and is subject to the terms and conditions of the licenses included with such software. If you do not agree to the terms and conditions of these licenses, you do not have a license to any of the AMD software provided by this download.

- Radeon™ Software for Linux® version 20.20 for Ubuntu 20.04
- Radeon<sup>™</sup> Software for Linux® version 20.20 for Ubuntu 18.04.4 HWE
- Radeon™ Software for Linux® version 20.20 for RHEL/CentOS 7.8
- Radeon™ Software for Linux® version 20.20 for RHEL/CentOS 8.2
- Radeon™ Software for Linux® version 20.20 for SLED/SLES 15 SP 1
- Detailed instructions for installing this software can also be found below.

<https://amdgpu-install.readthedocs.io/en/latest/index.html>

• Change directory to the download location and extract the software.

# cd ~/Downloads

# tar -Jxvf amdgpu-pro-YY.XX-NNNNNN.tar.xz

- # cd ~/Downloads/amdgpu-pro-YY.XX-NNNNNN
- Proceed to install the AMDGPU graphics package, using the All-Open or Pro Variant.
- # ./amdgpu-install
- # ./amdgpu-pro-install

![](_page_13_Picture_7.jpeg)

The installation may run for a few minutes.

```
Unpacking libdrm-amdgpu-amdgpu1:i386 (1:2.4.100-1098277)
Selecting previously unselected package libdrm-amdgpu-radeon1:i386.
Preparing to unpack .../5-libdrm-amdgpu-radeon1_2.4.100-1098277_i386.deb ...
Unpacking libdrm-amdgpu-radeon1:i386 (1:2.4.100-1098277) ..
Selecting previously unselected package libllvm10.0-amdgpu:i386.
Preparing to unpack .../6-libllvm10.0-amdgpu_10.0-1098277_i386.deb ...
Unpacking libllvm10.0-amdgpu:i386 (1:10.0-1098277) ...
```
• Once the installation is complete, reboot the system.

# sudo reboot

Section 4 – Revision History

![](_page_14_Picture_35.jpeg)